## **GUIDE TO REGISTER FOR "THE CHURCH UP CLOSE" 2024**

## **PHASE 3: REGISTRATION AND PAYMENT PROCESS**

Once you have created your account (Phase 1), applied for the Seminar (Phase 2) and been accepted, you can effectively **register and pay the fees of the seminar**. Please follow the steps below:

**STEP 1: Click on the link** <http://eventi.pusc.it/iscrizione/?lan=Uk&ev=18TCUC>**, then enter Username and Password and click "Log in" (Figure 7)**

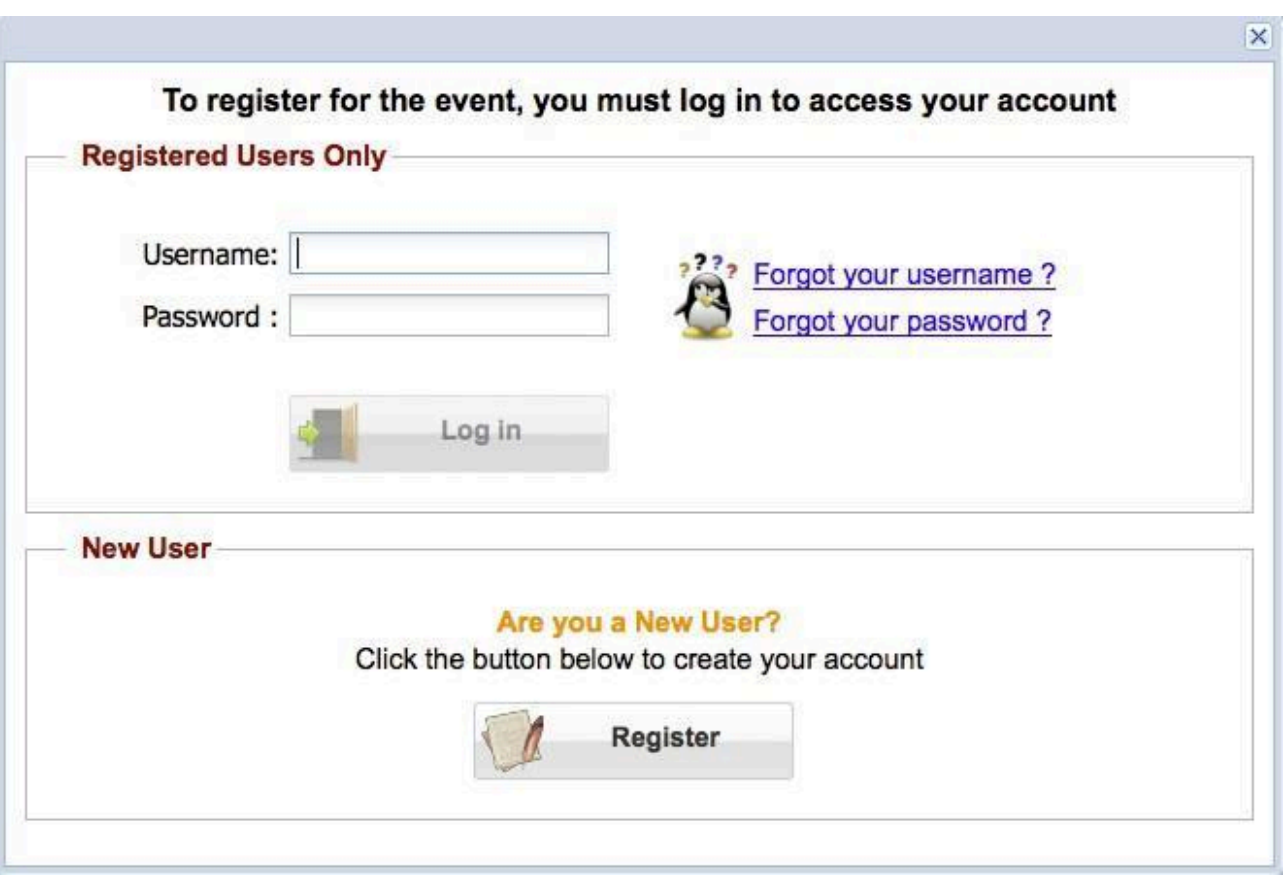

**Figure 7**

## **STEP 2: Complete the registration process**

Click on the The Church Up Close Seminar's event page:

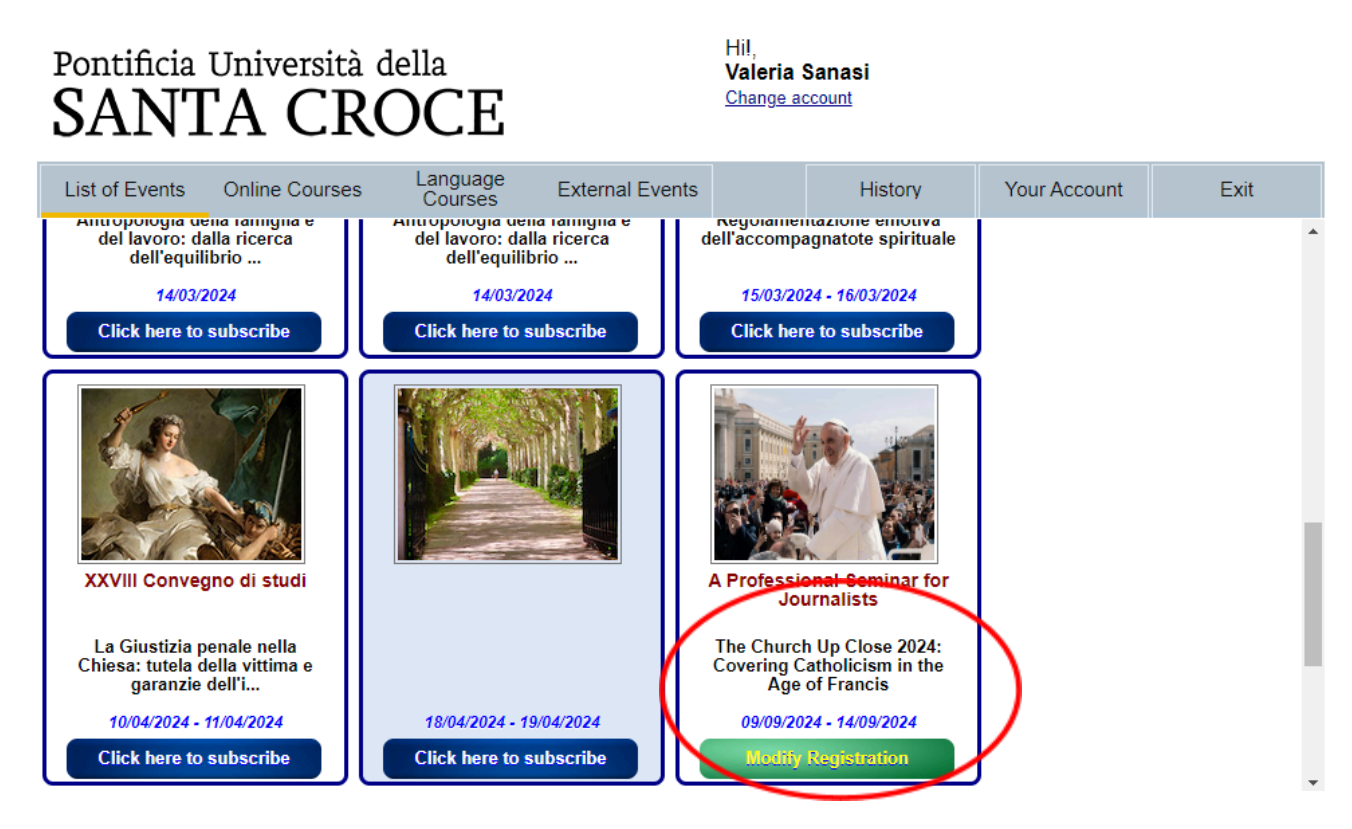

then fill out all the registration information and payment type indicated in Figure 8

**Figure 8**

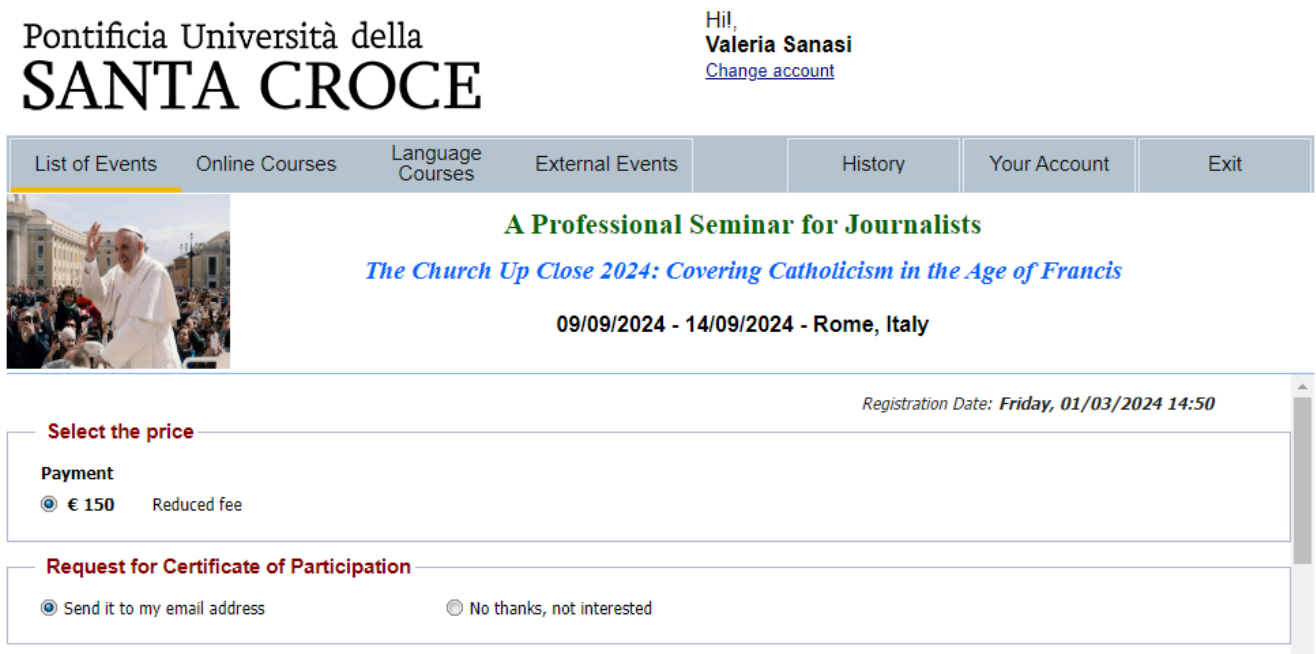

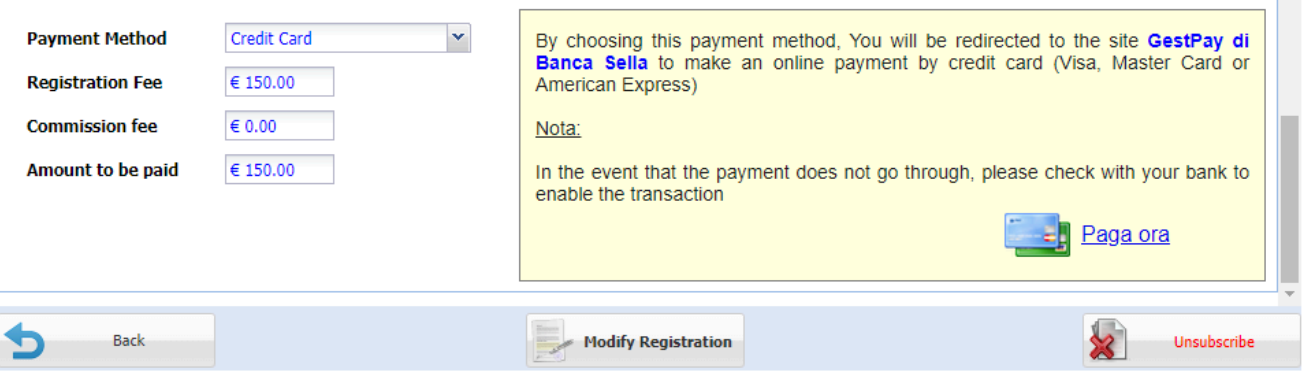

The amount of the Seminar Fee will appear automatically (it will depend on the amount of the scholarship granted, if any).

"Payment Method" offers two possibilities: PayPal or Credit Card. Tax costs are applied to the candidate.

Payment through Credit Card or PayPal redirect to a secured process.

Click "Modify Registration" if you need to change anything with your registration. Otherwise, after entering payment details, the button will change to "Complete". Click to confirm.

A pop-up will appear on the screen (Figure 9) to confirm that registration has been successfully accomplished. A confirmation email will then be sent to your email account with a pdf version of your registration form.

## **Figure 9**

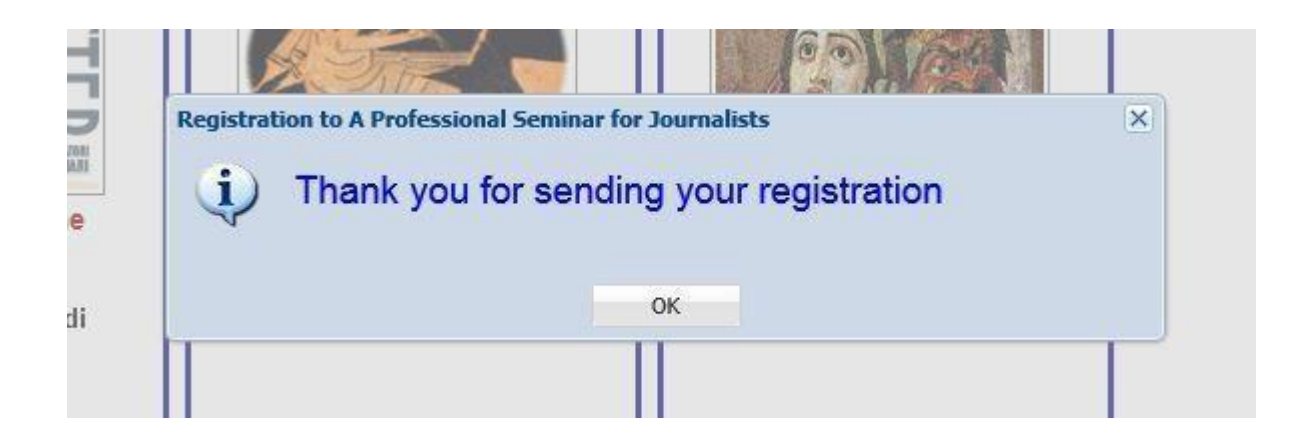

END.